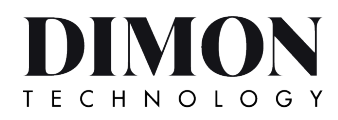

Ver1.0

# **SOLAR INTEGRATED LED LIGHT**

# **SOLAR-X-3NM INFRARED CONTROLLER**

# **USER GUIDE**

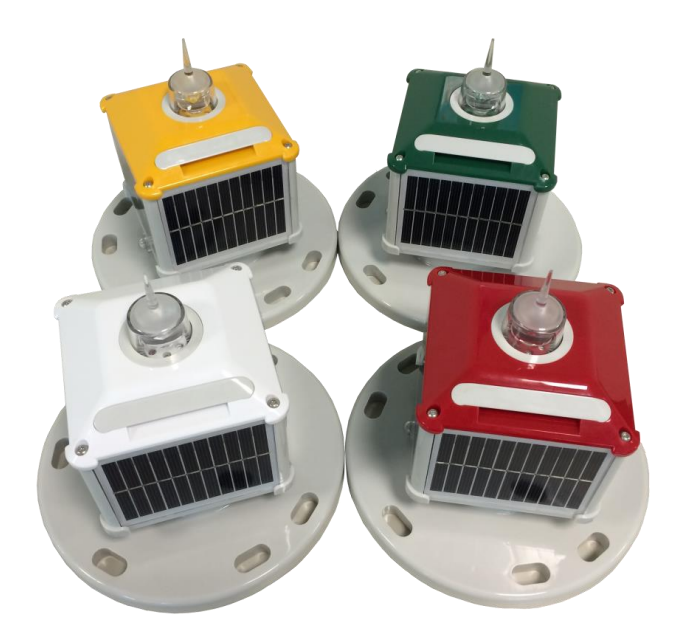

## **1. PACKING CONTENTS**

Infrared packaging consists of:

- **O** Infrared data controller
- **2** PC infrared receiver
- **O** DC80 data collection server software (with encryption)
- DC80 software security key (USB dongle)
- $\Theta$  Mini USB cable

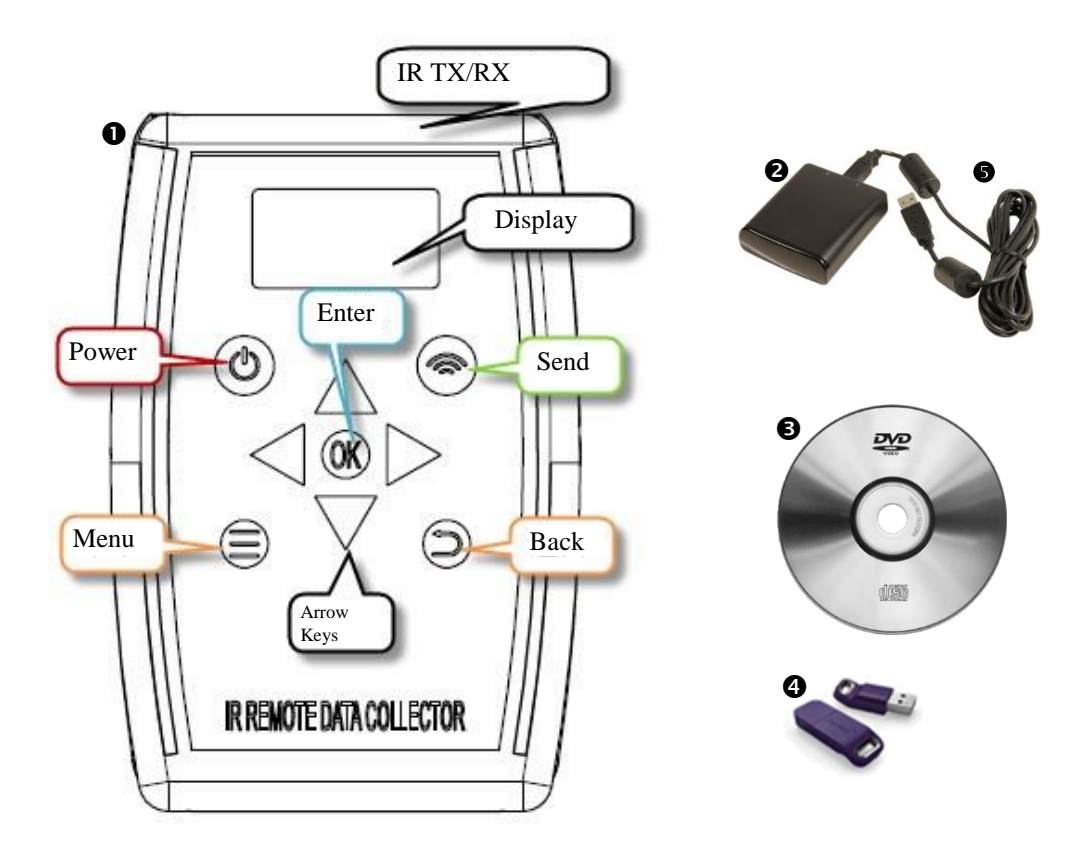

# **2.INFRARED DATA CONTROLLER FUNCTIONS**

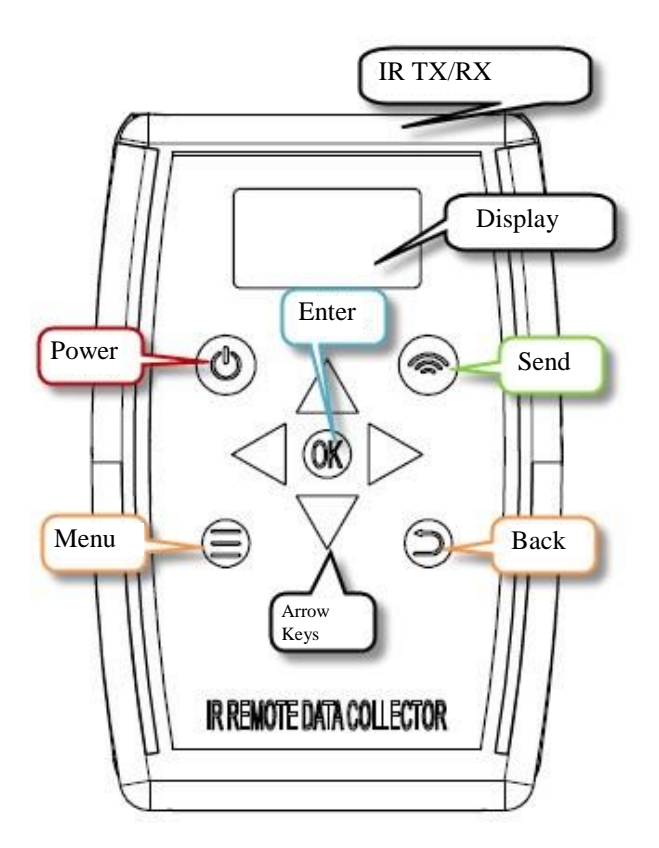

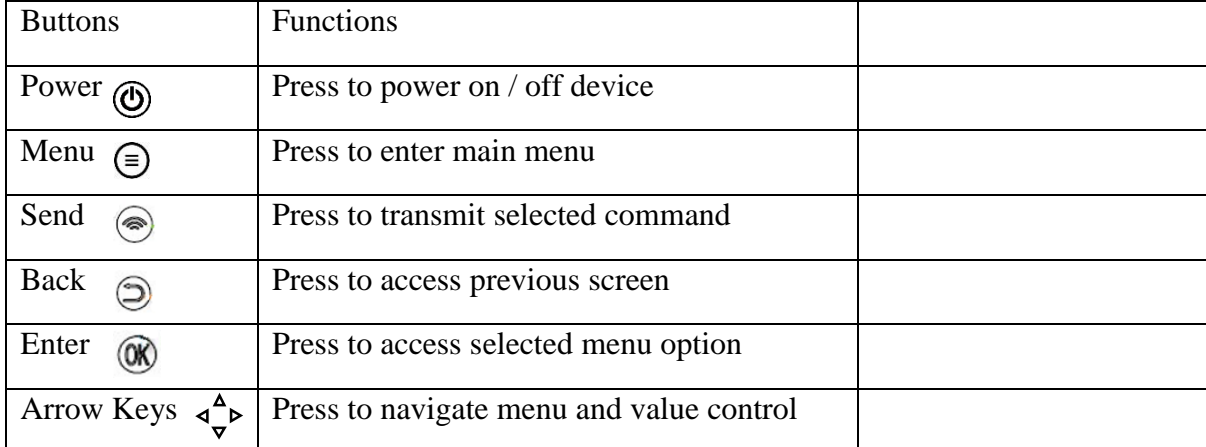

### **3. GETTING STARTED**

#### **3.1 Basic Operation**

Point infrared data controller direct to the lighting IR port for data transmission operation. "Send" is data transmit command, aim to the lighting IR port when pressing the "Send" button. Access to menu options by pressing "Direction Arrow Keys" and "OK" button accordingly, press "Back" button to access previous screen, press "Menu" to enter main menu. "Power" button to switch ON/OFF controller, controller will be automatic powered OFF if left idle for 5 minutes.

## 2000-01-01 00:13  $2000 - 01 - 01$ 88:11 mand emand OΚ 36 g ΟÑ

#### **3.2 Light Operating Data Collection**

Enter 1. "Collection" menu > 1.1 "Demand" menu and press the "Send" button, display will show "OK!" to indicate data collection successful, else display will show "Wait" to indicate data collection fail. At this time, adjust the remote controller to aim to the lighting IR port and press the "Send" button again until the display show "OK!" to indicate data collection successful. After data collection succeeded, display will show battery voltage (in mV), current (display "0" if the lighting does not equipped with current sensor), flash code, lighting status, latitude, longitude (shown in 1/10000, "Nan" if no GPS).

### **3.3 Light Testing Mode**

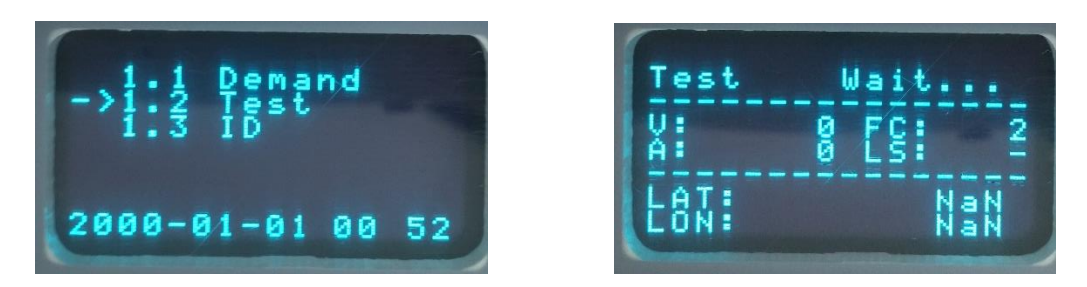

Testing mode is normally used during routine inspection, enter 1.2 "Test" menu and press the "Send" button, the display will then show "OK" to indicate the testing mode was executed successfully. In the testing mode, the lighting will light up and flash according to the flash code for 5 minutes, after that the lighting will shut down automatically and back to normal operation.

### **3.4 Lighting ID Retrieval**

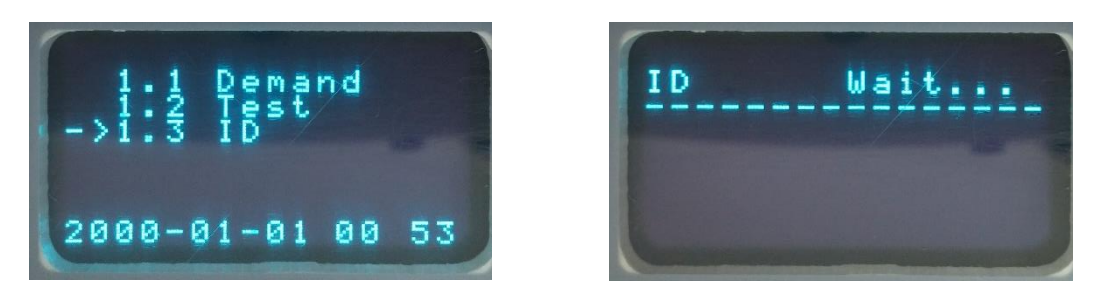

Every lighting is carrying a unique ID code to differentiate different lightings. Enter 1.3 " $\underline{ID}$ " menu and then press the "Send" button, the display will then show a string of 15 digits number, this meaning the ID retrieval is successful.

### **3.5 Configuration Setting and Editing**

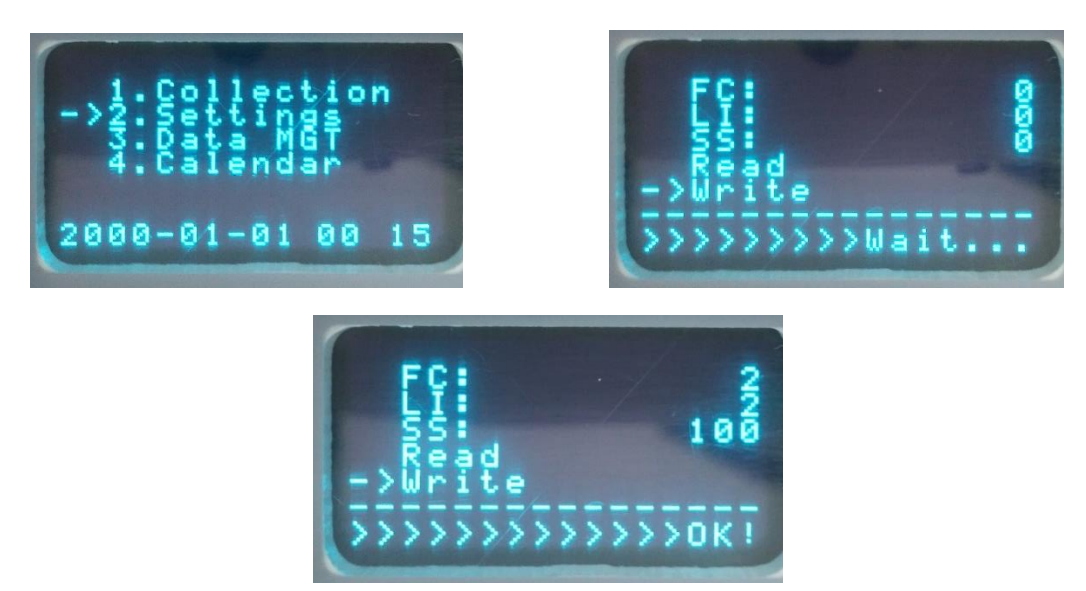

Enter 2.1" Flash codes" menu, move the cursor to "Read" and then press the "Send" button, the display will then show "OK" to indicate configuration reading successful. The display will show the lighting flash code, lux value and light intensity parameters. Move the cursor and press the left or right button to change the parameter setting accordingly, move the cursor to "Write" and press the "Send" button, the display will then show " $\overrightarrow{OK}$ " to indicate configuration setting successfully. After this the display will show the new parameter setting information.

#### **3.6 Data Export**

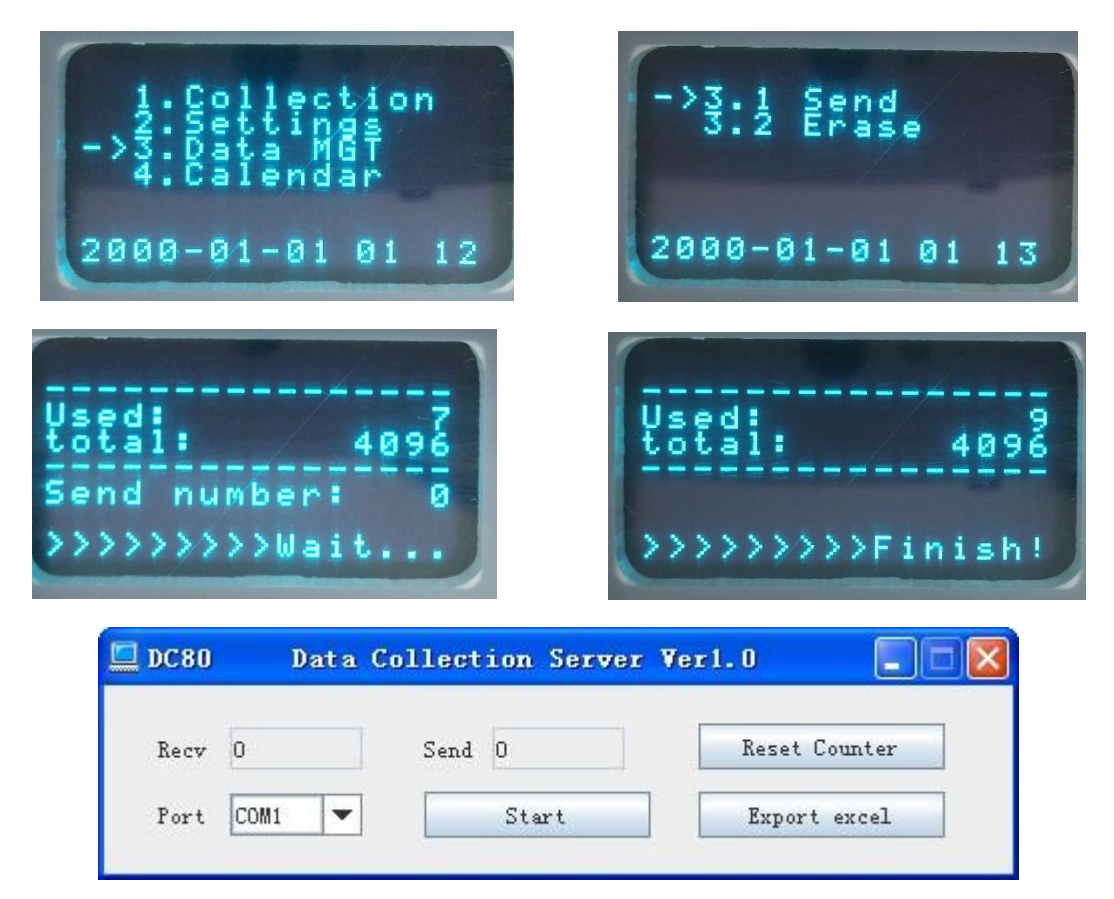

Enter 3. "Data MGT" menu > 3.1 "Send" menu, the display screen will show the controller used and total capacity, capacity is shown in number of data. Aim the infrared data collector to the PC IR adapter TX/RX port, open PC terminal DC80 data collection software and press the "Start" button in DC80 waiting for data transfer. Press the "Send" button at data collector, the display screen will then show ">>>>>"to indicate data is uploading. Once the screen shows "Finish", press the "Export excel" button in DC80 to export the data.

*\*Note: Make sure to complete step 4 BEFORE proceed with data export. \*Note: Ensure DC80 software security key (USB dongle) are inserted to PC. \*Select other com port if the default com port fail to work.*

#### **3.7 Data Deletion**

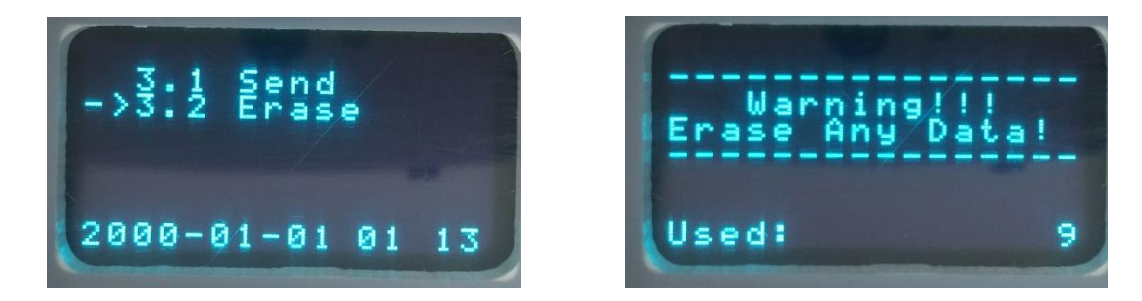

Enter 3.2 " $\frac{p}{q}$ " menu, press the " $\frac{OK}{OK}$ " button, the screen will pop up a warning message, press the "OK" button again then the data will be deleted successfully.

## **4. DC80 DATA COLLECTION SERVER**

#### **4.1 PC Infrared Receiver**

PC infrared receiver windows driver to be installed before operation of DC80 data collection server. Connect infrared receiver to PC via mini USB cable and follow the below steps;

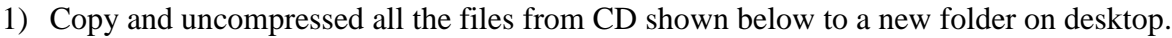

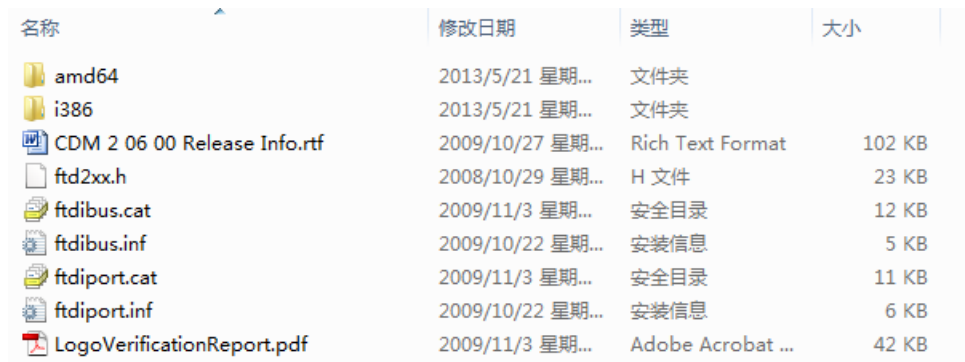

2) Right click on my computer>properties>device manager>double click on FT232R USB UART.

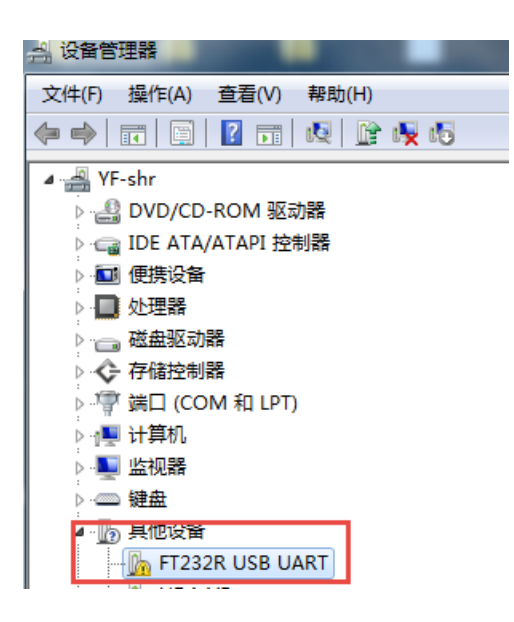

3) Click on Update Driver.

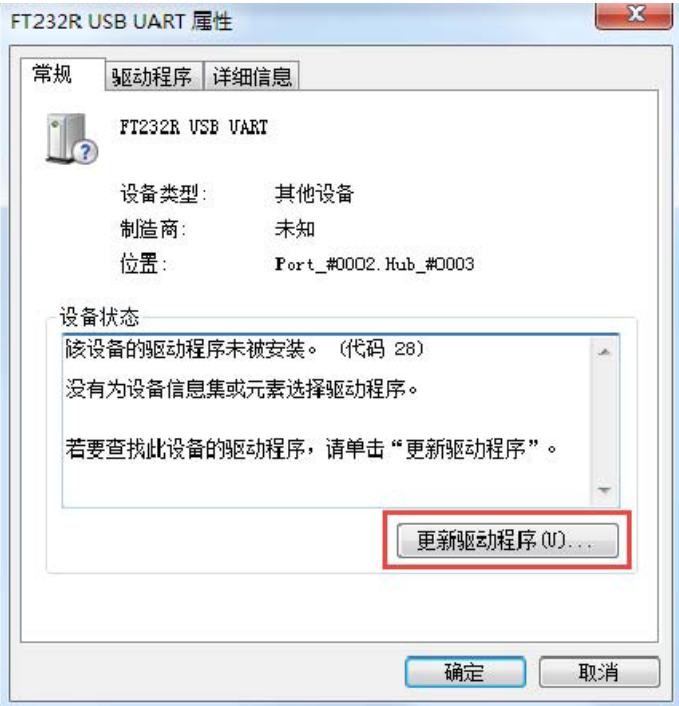

4) Click on Browse my computer for driver software.

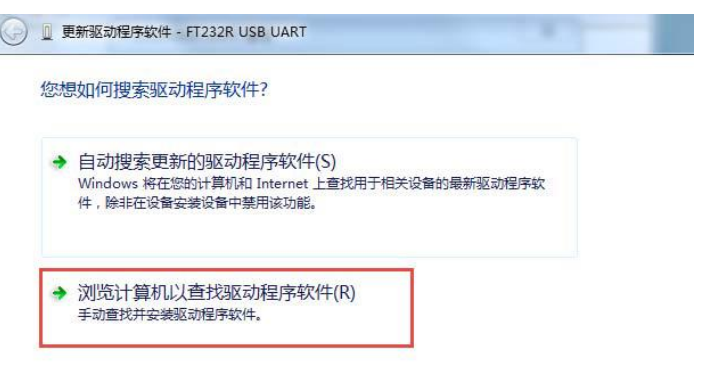

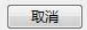

5) Click on Browse.

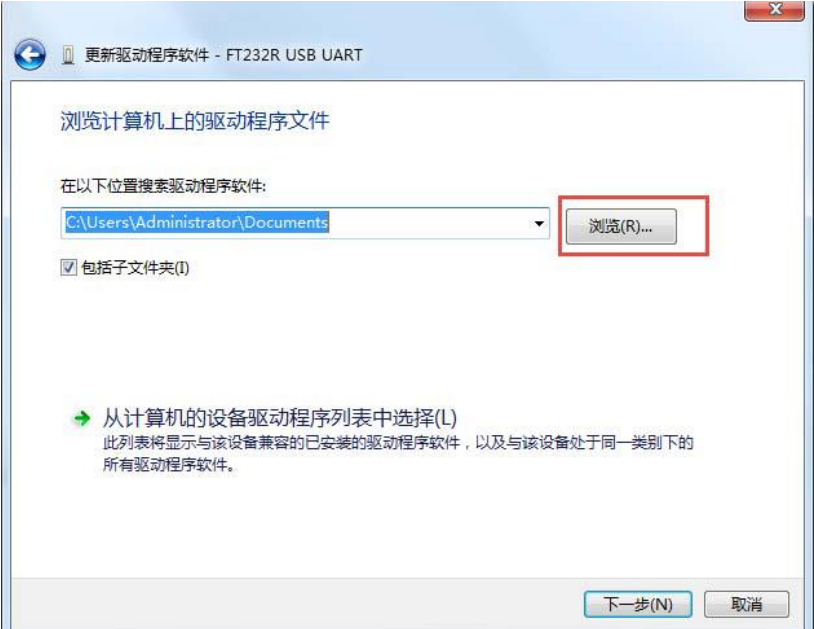

6) Go to the new folder created in step 1 and click on i386.

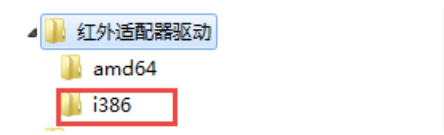

- 7) Follow the on screen instruction and click next till installation are completed.
- 8) Right click on my computer>properties>device manager>double click on USB Serial Port.

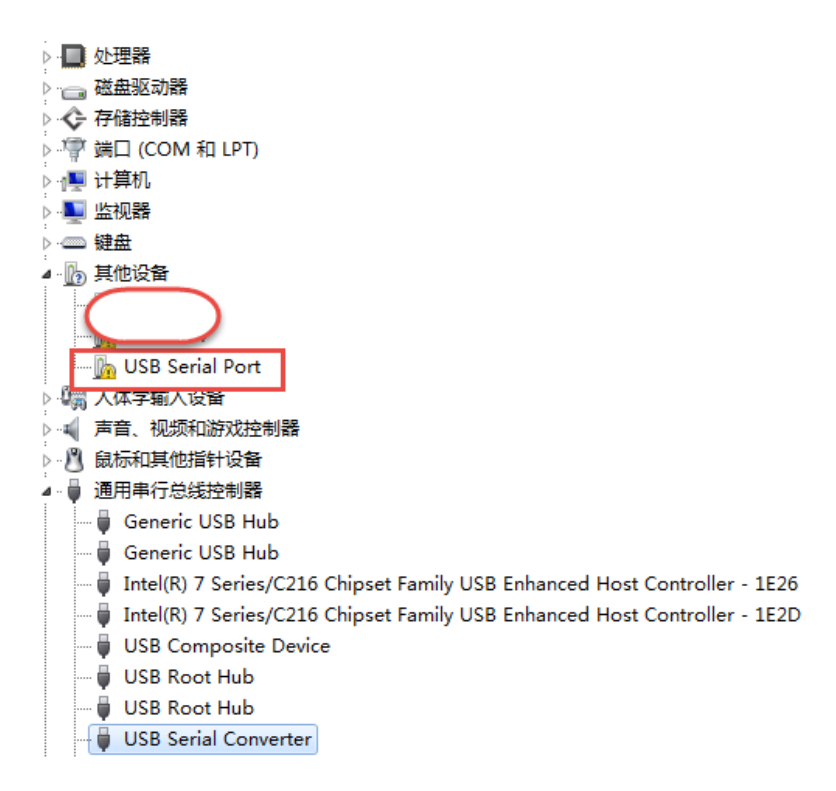

9) Repeat steps  $3 - 7$ .

#### **4.2 DC80 Data Collection Server Software**

Proceed only after complete installation of 4.1.

- 1) Double click on CD drive in My Computer.
- 2) Double click on DC80 Data Collection Server Setup.exe.

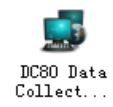

3) Click on next.

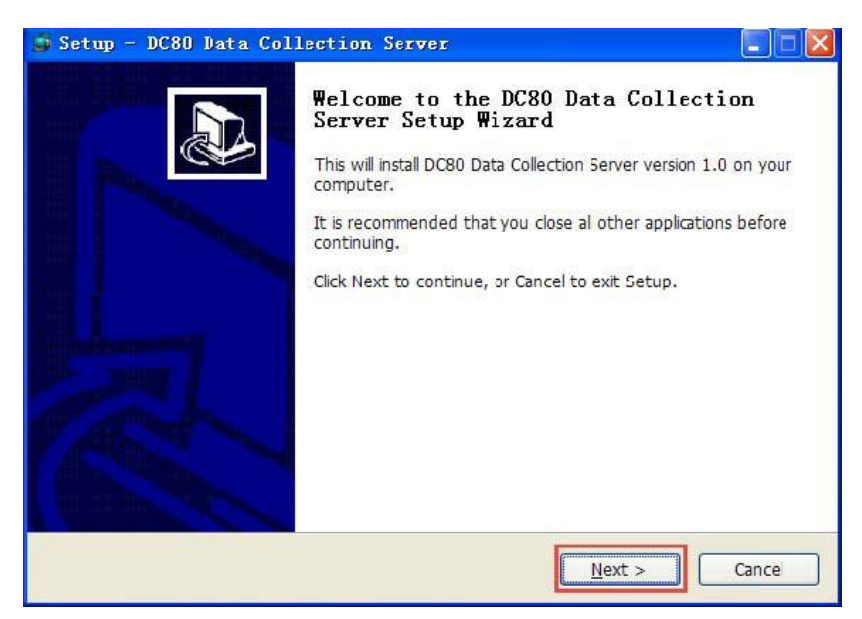

4) Click on next.

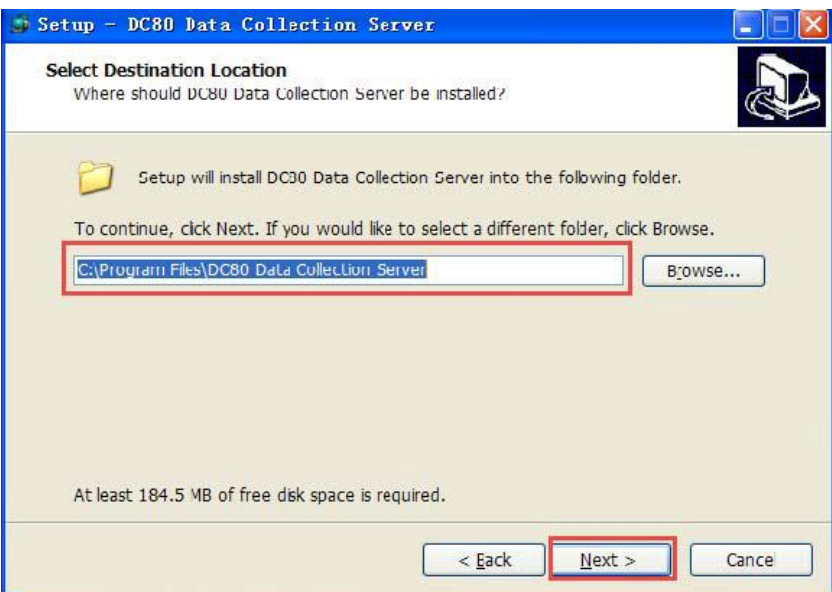

5) Click on next.

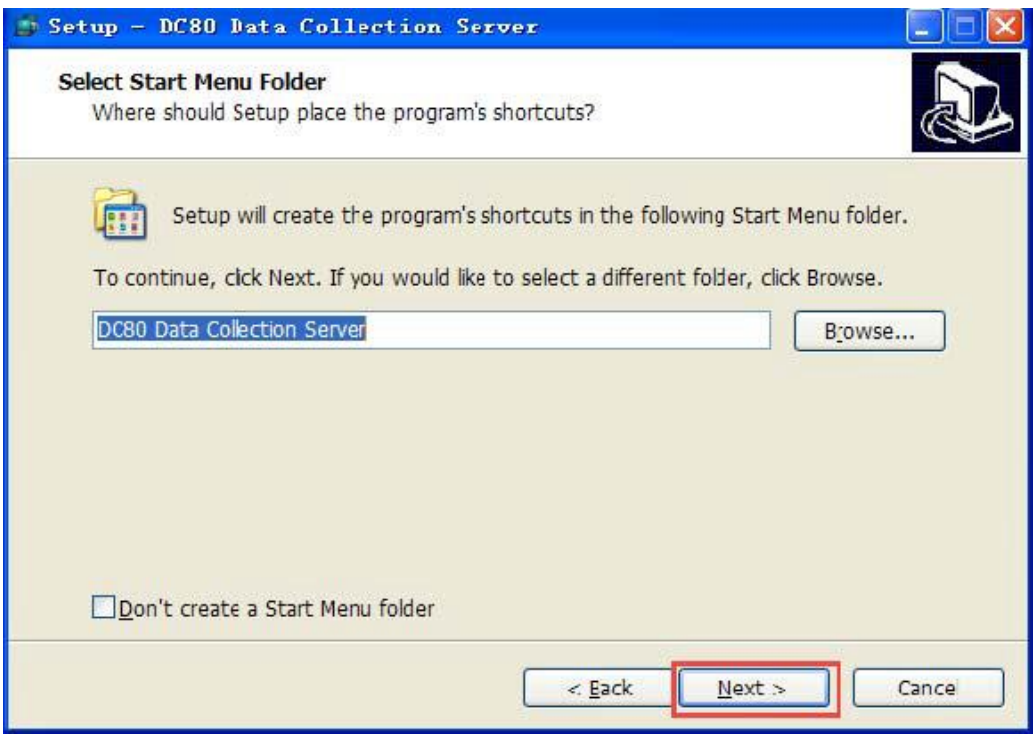

6) Click on next.

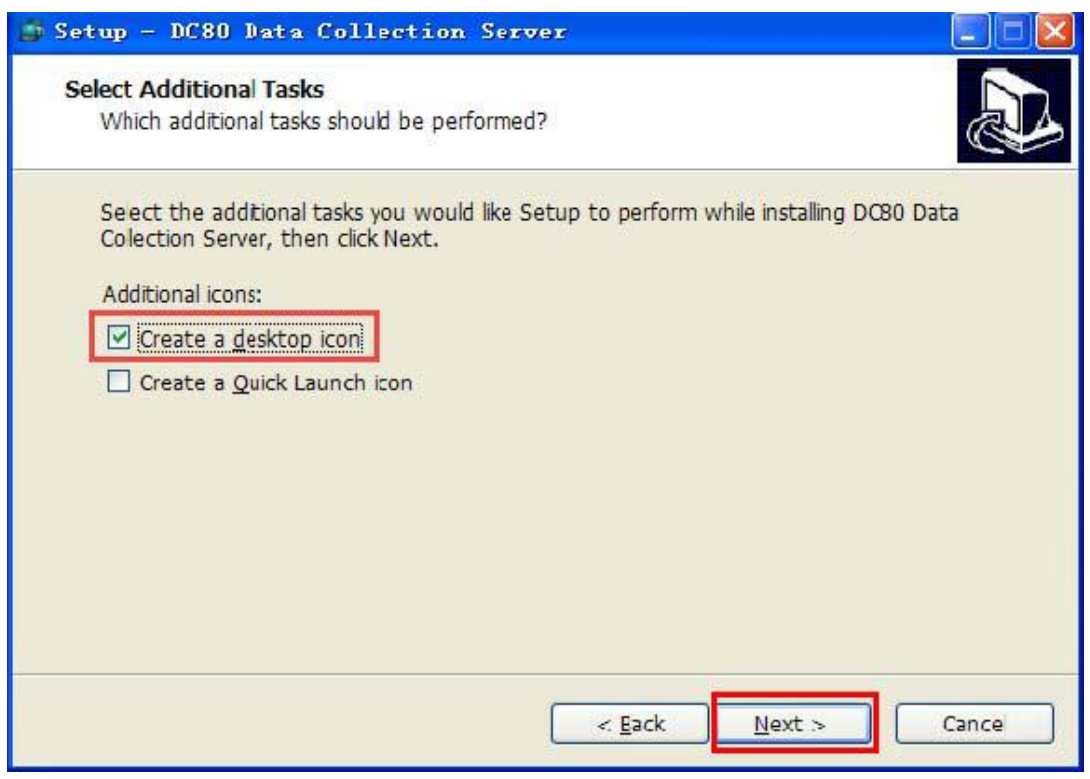

#### 7) Click Install.

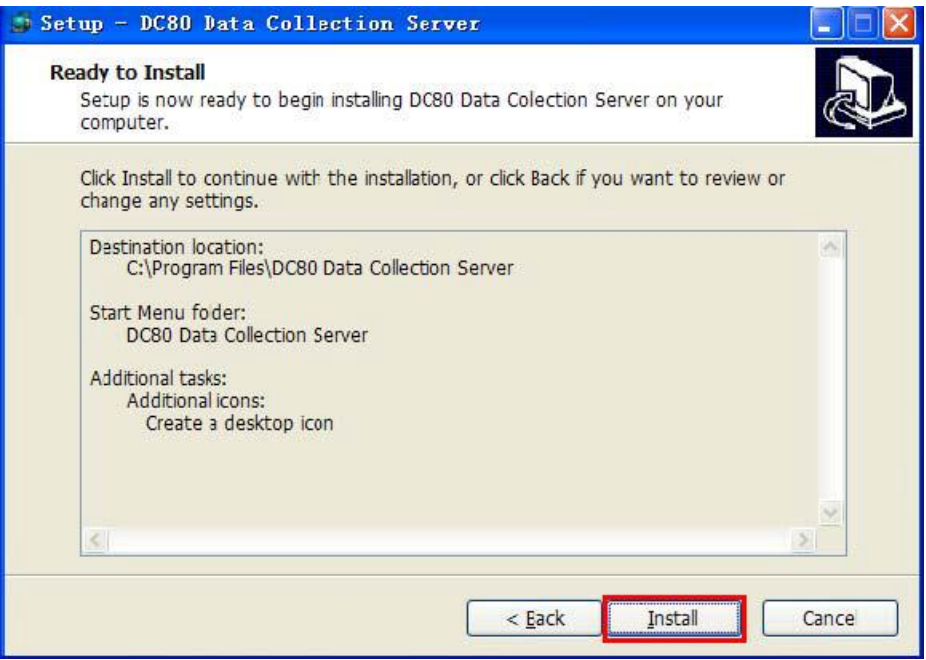

8) Click Finish.

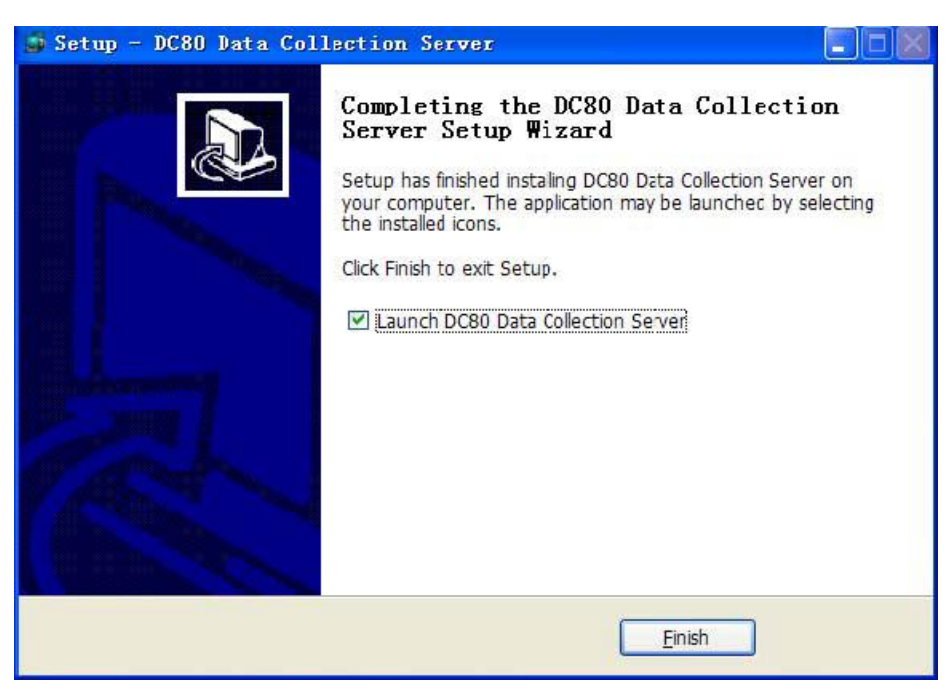